## **Help Index**

The Index lists Help topics available for FileFind. Use the scroll bar to see entries not currently visible in the Help window.

To learn how to use Help, press F1 or choose Using Help from the Help menu.

### **Commands**

Select Menu Commands Edit Menu Commands View Menu Commands List Command Tree Command **Search Command** Action Menu Commands Options Menu Commands

### **Procedures**

Launching Programs Invoking Control Panel Setting Search Parameters FIle List Selectionss Other Procedures

## **Miscellaneous Topics**

Error Messages FileFind Keys Program Version History **Help Conventions** 

# **Keyboard Usage**

## **Key(s) Function**

- $\Lambda$  Scrolls the selection list or directory tree 1 line up
- \/ Scrolls the selection list or directory tree 1 line down
- Home Position at the top of the selection list or directory tree.
- End Position at the end of the selection list or directory tree
- PgUp Scrolls the selection list or directory tree 1 window up. If the window contains exactly n lines, PgUp will scroll that many lines. If a partial line is showing, PgUp will move the top line to the bottom of the window partially showing the line.
- PgDn Scrolls the selection list or directory tree 1 window down If the window contains exactly n lines. PgDn will scroll that many lines. If a partial line is showing, PgDn will move the bottom partial line to the top of the window.
- <spacebar> Selects the file or directory at the top of the window.
- Shift Selects a file or directory ranges in extended selections.
- Ctrl Selects an additional file or directory in extended selections.
- Delete Invokes the Delete Selections dialog.
- Ctrl+d Invokes the **List Dir(s) w/Spec** command.
- Ctrl+0 Starts the currently selected file.

If current selection is an executable, Filefind concatenates the file's drive and path to the file name and starts the file. FileFind looks in the WIN.INI to determine what file extensions to consider programs. FileFind will try to start the file if its extension is listed in the Programs item in the [windows] section of the WIN.INI file. Typically, this line will look something like Programs=com exe bat pif. In this example, FileFind will try to start a selection if its extension is .COM, .EXE.,BAT., or PIF.

If the selected file cannot be started, FileFind will attempt to start a program associated with the extension and pass the drive, path, file string as a parameter. FileFind looks in the [Extensions] section of the WIN.INI for an item corresponding to the extension. If one is found, FileFind starts the program associated with that item with the selected file as a parameter.

- Ctrl+1 Starts another instance of FileFind.
- Ctrl+2-9 Executes a user defined menu command.

You can define up to 8 of your own commands to be executed. Accelerator Ctrl+2 is associated with the RUN2 menu item, Ctrl+3 is associated with the RUN3 menu item, etc. See configuring Filefind for more information. If you choose one of these menu items, Filefind starts the defined program and passes a string containing the drive, path, and filename as a parameter to the program.

### **Commands**

## Select Menu Commands

List Dir(s) List Dir(s) w/Spec **Printer** 

### Edit Menu Commands

Copy Cut Copy List Cut List

#### View Menu Commands

Date Time Size Attribute Drive Path Concatenate Path Separate Path Unsorted by Name by Kind by Date/Time by Size

#### List Menu Command

#### Tree Menu Command

### Search Menu Command

### Action Menu Commands

Delete Selections Print Selections Copy Selections Move Selections Rename Selections Change Selection &Atts Add Directory Selection Filefind User items

#### Options Menu Commands Set Defaults Set Options to Defaults

Register License

## **Select Menu Commands**

**List Dir(s)** Creates a file list of the files in the selected directory(s). This command ignores the file specification but respects the attribute selections and since option.

- List Dir(s) w/Spec Creates a file list of the files in the selected directory(s) based on the search specification. This command respects the attribute selections and since option.
- **Printer** allows you to choose and/or configure a printer. Additionally, allows you pop up the windows Control Panel program.

**Exit** Exits FileFind.

## **Edit Menu Commands**

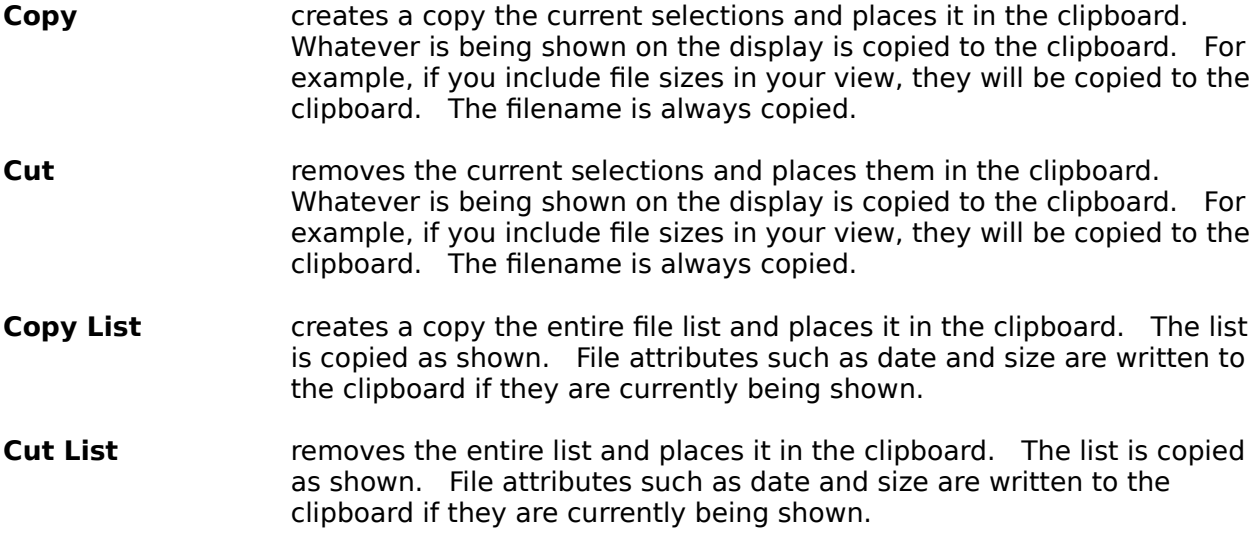

## **View Menu Commands**

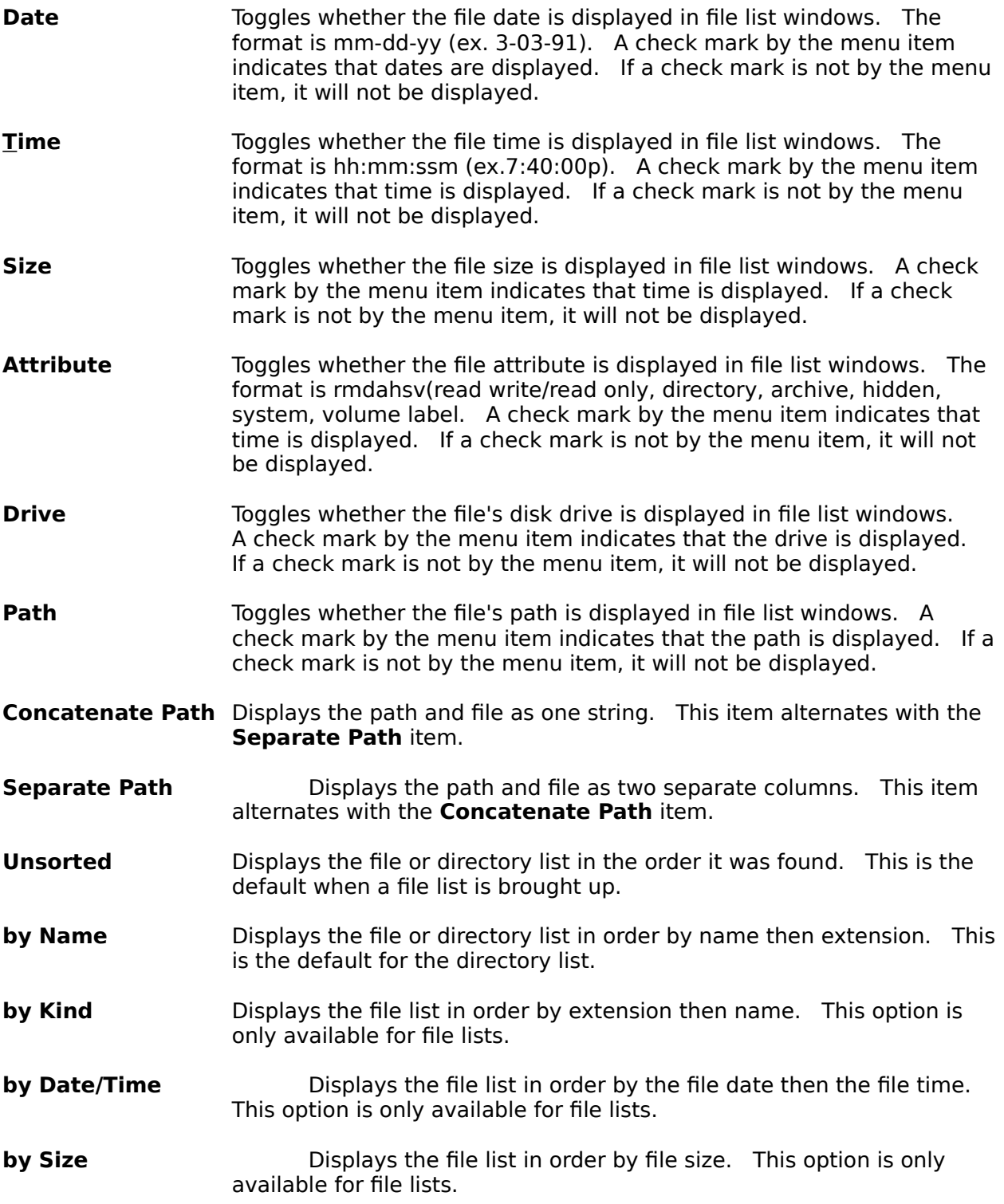

# **List Menu Command**

Switches the display to the file list. This command is only available when a file list is present.

# **Tree Menu Command**

Switches the display to the directory tree. This command is only available when a directory tree is present.

# **Search Menu Command**

Invokes the Search dialog. The Search dialog is the central point for selecting drives, choosing attributes, entering file specifications, etc.

# **Action Menu Commands**

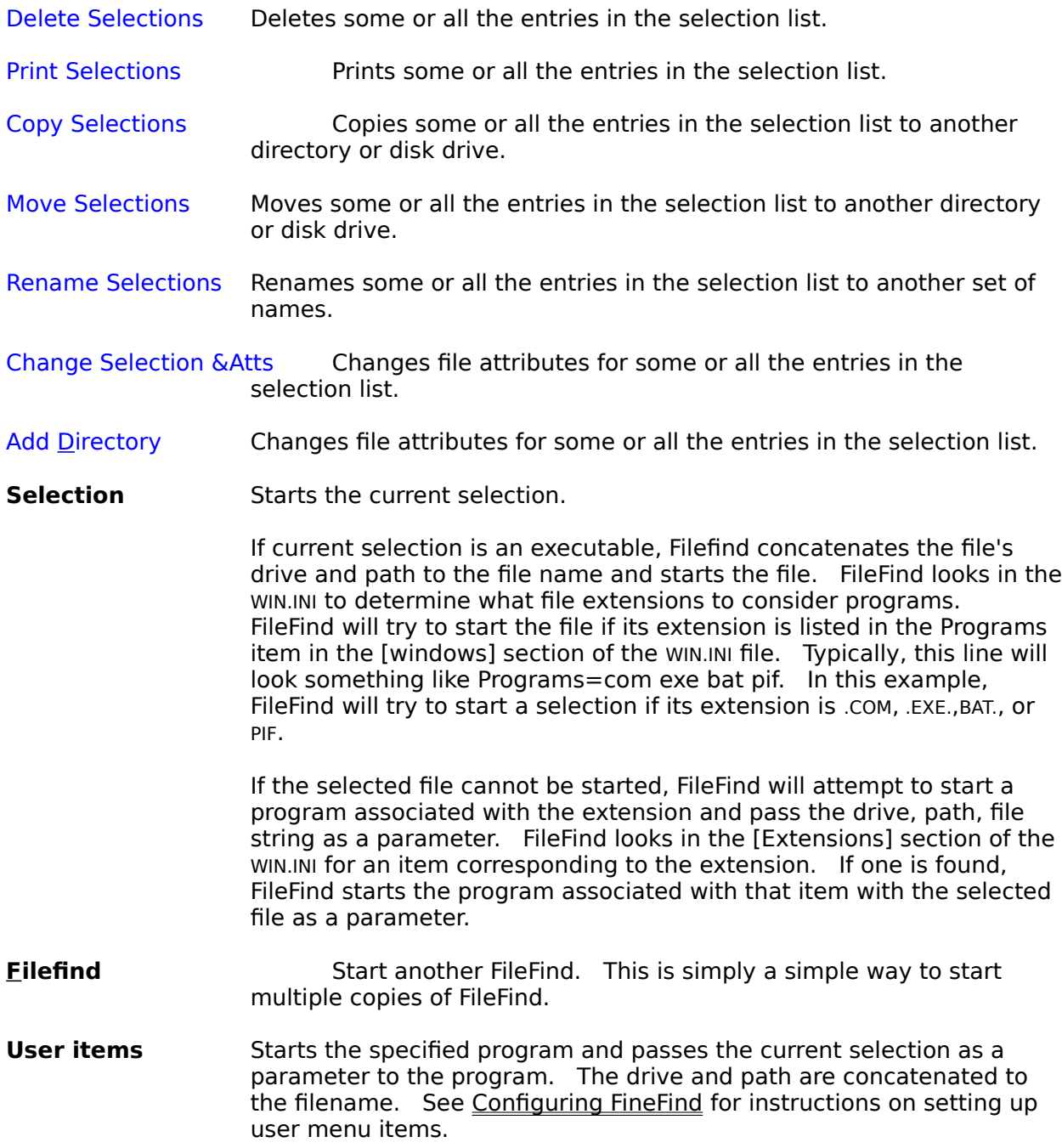

# **Options Menu Commands**

Set Defaults Invokes the dialog that sets FileFind defaults

**Set Options to Defaults** Sets the display options back to the current default settings.

Register License Invokes the Registration procedure.

# **Procedures**

Configuring Filefind Configuring a Printer Invoking Control Panel Launching Programs Setting Search Parameters FIle List Selections **Other Procedures** 

# **Other Procedures**

The following menu contains a list of the less frequently used procedures. Common procedures are listed in the Index.

to be issued

## **Configuring Filefind**

Filefind can be configured in several ways. Some of these are configurable within FileFind while others require editing the WIN.INI file.

To set configuration options within FileFind, Choose the **Options** menu and the **Set Defaults** menu item. Except where noted, any changes made in this dialog will be saved in the INI file if the OK button is pressed. If the Cancel button is pressed, no changes are saved in the INI file.

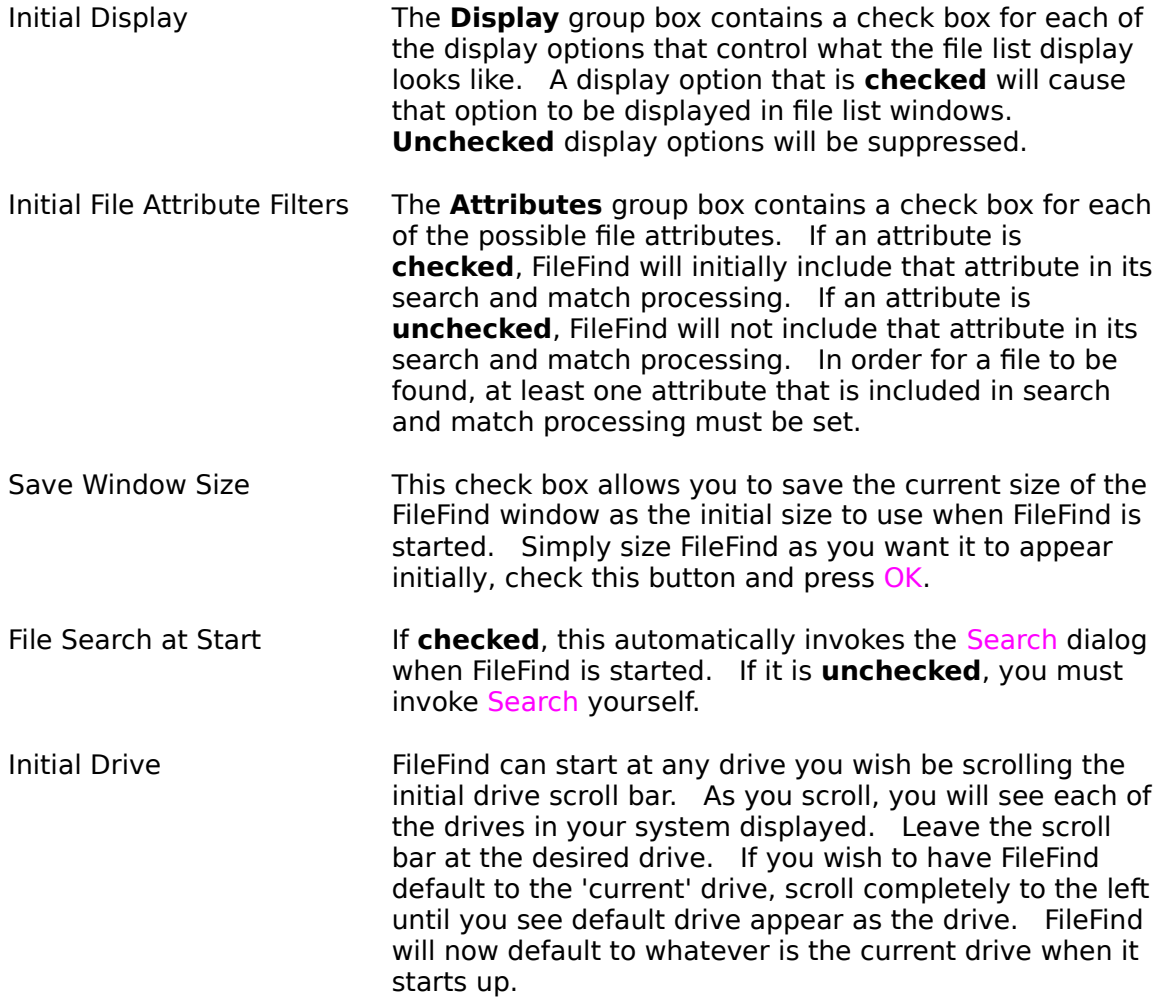

#### **User Defined Menu Items**

The one configuration item that you can not set within FileFind is the user defined menu item. User defined menu items are saved in the WIN.INI file in the same section as the above options. You should set one or more options as above to let FileFind setup the section name that is required before adding user defined menu items. User defined menu items may be added to the INI file with any editor you wish. The user defined menu items are all placed in the **[SRS File Finder]** section of the INI file. The order is not important so long as you place these lines after **[SRS File Finder]** and before the next **[section]**.

You may define up to eight of your own menu items in the **Action** menu. Entries take the form listed below. White space is indicated by <space> and may contain one or more space characters.

Runx=menutext <space> [drive:][path]program\_name

Where:

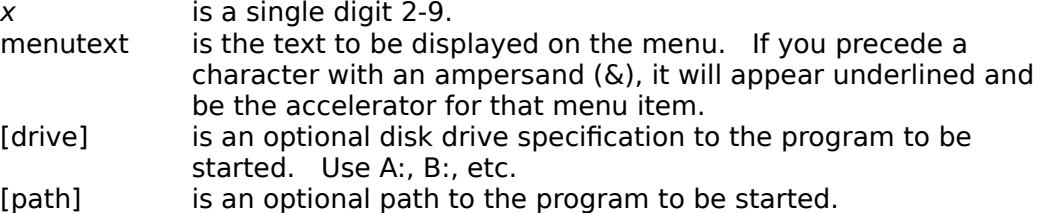

program\_name is the program to be started.

# **Configuring a Printer**

The currently selected printer or any printer in the listbox may be configured within Filefind.

To configure a printer Invoke the Select menu and the Printer menu item. In the Printers dialog, make sure that the printer you wish to configure is selected. Press Setup to invoke the printer's configuration dialog. The details of printer configuration vary from printer to printer.

# **Invoking Control Panel**

Filefind can launch Control Panel or bring it to the top if it is already running. Invoke the Printer dialog. In the Printer dialog, press the Control Panel button.

## **Launching Programs**

Filefind can launch additional instances of Filefind and user defined programs.

#### **Launching another FileFind**

Select the **Action** menu and the **FileFind** menu item to launch another instance of FileFind. You many also use  $Ctrl + 2$ .

#### **Launching programs from the file list**

If the file list contains a windows program (e.g. \*.EXE, \*.PIF), you may launch the file as a program in three ways. The easiest way is to double click on the file list item. You may also select the file list item by clicking on it and then selecting the **Action** menu and **Selection** menu item. Finally the Ctrl+0 accelerator will invoke the selected file list item as a program.

#### **Launching associated programs from the file list**

If the file list contains a file whose extension is associated with another program (e.g. \*.TXT brings up NOTEPAD.EXE), you may launch the associated program with the selected file as a parameter. The easiest way is to double click on the file list item. You may also select the file list item by clicking on it and then selecting the **Action** menu and **Selection** menu item. Finally the Ctrl+0 accelerator will invoke the selected file list item as a program.

#### **Launching programs for user defined menu items.**

In the above example, \*.TXT files were associated with NOTEPAD.EXE. If you wish for this default association to continue, but need to occasionally launch a different program for any given file, you must configure FileFind for a user defined menu item for each program. To launch one your programs, select the file from the file list by clicking on it.    Then select the **Action** menu and the menu item that will invoke the desired program. Each of these menu items as an accelerator defined for it. To use the accelerator, press  $Ctrl + x$  where x is the number used in the **Runx** configuration of the user defined menu item.

### **Setting Search Parameters**

The search parameters are set in the Search dialog. You can tailor your search by specifying what disk drive(s) to search, wild card file specifications, file attributes to match, file age, and whether directories with extensions will be searched. Less frequently used search parameters are accessed by pressing More>> to expand the dialog. The dialog may be shrunk again by pressing <<Less while it is expanded.

#### **Disk Drives**

The search dialog present a set of check boxes that correspond to the drives accessed by your computer. By checking or unchecking these boxes, you can tailor which drive will be searched. Each time you come in to the search dialog, the previous (or default) selections are pre-checked. You must uncheck any that you no longer wish to use and check any new ones.

#### **File Specifications**

File specifications are the same as you would use for the DOS DIR command. The ? indicates that any character will match in that one position. The \* indicates that any file matches up to the position containing the \* is a match. Current versions of DOS allow you to specify  $ABC^*D.*$ . However, this specification is no different than ABC $*.*$ .

#### **File Attribute Filtering**

A series of check boxes allow you to include files that have a particular attribute set.    For example, if you only want to see read-only files, **check** the read-only check box and leave all the other attributes **unchecked**. If you want to see all files that are either read-only or have their archive attribute set, **check** the read-only and archive boxes while leaving the others unchecked. The volume label and directory check boxes work a little differently. When these are **checked**, the files are included. When they are **unchecked** the volume or subdirectory files will **not** be displayed regardless of their other attribute settings.

#### **File Age Filtering**

To select only files that are new or have been modified within a certain number of days, use the within option. To use this, check the **Within** check box and enter a positive number of days. FileFind will ignore any files that are older than the number of days entered.

#### **Ignoring Directories with Extensions**

If the **.EXT Directories** check box is checked, all directories are searched. If it is left unchecked, any directories with an extension are bypassed. The main reason for including this option is to speed your searches. Ignoring directories with extensions can cut your search time by as much as 50% even if you don't have any directories with extensions. While this may change in future versions of DOS, it also allows you to configure your disk to ignore certain directories. For example, if you move files to an archive directory before deleting the files and never want to search the archive directory, simple name it something like DELETE.ARC and leave the **.EXT Directories** check box unchecked.

# **File List Selections**

Filefind allows you to select any combination of files in the file list for further action such as moving, deleting, etc.

You can select any combination of files by clicking the mouse by itself, while pressing the Shift key, while pressing the Ctrl key, or while pressing both the Shift and Ctrl key.

### **Error Messages**

Can not copy a Subdirectory

A subdirectory is in the selection list and you have invoked the copy command. Filefind can not copy subdirectories.

Can not copy a Volume Id

A volume label is in the selection list and you have invoked the copy command. Filefind can not copy volume labels.

Can not delete Volume Id

A volume label is in the selection list and you have invoked the delete command. Filefind can not delete volume labels.

Can not make directory Path.Name

You have attempted to add a directory and FileFind was unable to add the name. Path specifies the drive and directory up to the directory that you are try to add a new directory under. Name is the name you typed in. The most probable cause is that you have entered illegal characters in the name such as \*. The other most probable cause is that you have exceed the path limilts for DOS. This is currently about 63 characters and includes slashes.

Can not move a Subdirectory

A subdirectory is in the selection list and you have invoked the move command. Filefind can not move subdirectories.

Can not move a Volume Id

A volume label is in the selection list and you have invoked the move command. Filefind can not move volume labels.

Can not move to the same directory

An attempt to copy or move a file to the same directory has been made. Can not run menu item xxxx

You have attempted to invoke a user defined menu item. xxxx is the associated program id. Filefind does not consider the associated program id to be an executable file. If the associated program id is an executable file, your win.ini file may be in error. See the section on installing Filefind for further information.

Can not run selection xxxx

You have attempted to invoke a selection that Filefind does not consider an executable file. xxxx is the associated program id. If you have selected what you think is an executable file, your win.ini file may be in error. See the section on installing Filefind for further information.

A Directory is not Currently Selected.

The list directory or list directory w/spec menu item has been invoked.    However, you have not yet selected a directory tree item.

Do not ignore these messages.

You are running an unlicensed copy of Filefind and clicked on the Ignore button. You can not ignore these messages. You should also license you copy of Filefind.

- Error S1002 - File Limit Exceeded

Some versions of Filefind have a built-in limit to the number of files that may be found.   

File not found

No files matching the entered file specification were found. Check the specification. Also make sure that you specified the correct disk drive. No files selected

A delete, move, print, or one of the user defined menu items has been requested, but no file has been selected.

#### No files to show

Filefind could not find any files to show. This may come from a file search, trying to list files in an empty directory, etc.

Not a valid license Id

You have entered the license registration id and clicked the OK but the id is invalid. Correct and re-try.

Not enough memory to construct selection string

Not enough memory exists construct a string of the selections. Free some memory by closing existing applications.

Not enough memory to continue

Filefind needs to allocate memory and there isn't enough available. This can occur while Filefind is searching the disk and building lists of directories and matching files, when copying a file, or moving a file. If you are running in Real Mode, freeing up memory from other windows applications may help. If you are operating in Standard or 386 Enhanced mode, this should only occur while Filefind is building the file list based on a search specification that is finding hundreds of files that match the search specification. Try narrowing the search specification.

Not enough memory to create destination path

An attempt to copy or move a file is being made. Not enough memory exists to create destination directory information.   

Rename Failed with DOS Error xxxx

You attempting to rename a file and a DOS error has occurred. xxxx is the DOS error number.

Overwrite xxxx

A copy operation has been specified and the file already exists in the destination directory. If you want to write over the existing file, click on OK. Click on Cancel to leave the existing file in the destination directory intact.

Unable to delete Directory filename.ext

Filefind is unable to delete the directory filename.ext. The most likely cause is that the subdirectory contains other subdirectories or files. Filefind can only delete empty subdirectories. Other reasons are that it is a read-only file or that it is one of your current directories (i.e. some windows or DOS program is using the directory).

Unable to delete File filename.ext

Filefind is unable to delete the file filename.ext. The most likely cause is that the file is a read-only file.

Within days are invalid

The days to use for the Within filter is invalid. This value must be a positive number.

xxxx opening destination file

A DOS error has occurred trying to open the destination file for a copy or move. xxxx is the DOS error code.

xxxx opening source file

A DOS error has occurred trying to open the source file for a copy, move, or print. xxxx is the DOS error code.

xxxx reading source file

A DOS error has occurred trying to read the source file for a copy or move.    xxxx is the DOS error code.

xxxx writing destination file

A DOS error has occurred trying to write the destination file for a copy or move. xxxx is the DOS error code.

# **Versions**

Current Version Previous Version Other Versions

## **Current Version 3.4**

- \* Added multiple drive support. Changed the drive select to check boxes that automatically configure to the current drive set. Added drive and path display toggles.
- \* Added total and free bytes on selected drive. If multiple drives have been selected, the first drive is shown.
- **\*** Improved attribute filtering.
- **\*** Fixed keyboard scrolling problem for win 3.1
- **\*** added file rename, change attributes and directory adding.
- **\*** added printer change dialog.

## **Previous Version 3.3**

- **\*** Added on-line help facility, revised Edit menu to be more standard, added several accelerators (3.35).
- **\*** Added delete capability for Read-Only files (3.31).
- **\*** Added a Within option that allows selecting files that match the file spec and that have been created or altered within the last 'n' days (3.30).
- **\*** Fixed bugs in Read Only and Archive attribute filtering (3.30).

## **Other Versions**

### **Version 3.20** December 11, 1990

- File Attribute Filtering is available. Desired attribute matching patterns may be saved to the win.ini file.
- **\*** The time required to build the directory tree can be shortened by as much as 50% by using a new option in the search dialog.
- **\*** The search dialog has been enhanced to include tree building from this dialog.  Attribute selection is included in this dialog as well as the default dialog. The Build Tree Item in the File command is currently retained for compatibility, but will be removed in future versions.

#### **Version 3.00**

**\*** Version 3.00    is essentially a essentially a 1.7 version upgraded to true Windows 3.0 rather than compatible to 3.0. It is no longer  $2.x$  compatible.

### **Version 1.70** October 1, 1990

- **\*** Version 1.7 introduced a Windows 3.0 compatible version as well as several enhancements.
- **\*** The tree display allows the same multiple selections as the file list. The directory searches are performed on all selected directories.
- **\*** The FileSpec dialog has been changed to allow setting the search specification without actually invoking the search. This is useful for when the initial search is for a filespec in selected directories. The OK button has been renamed Search and the new button is named Set.
- **\*** Copying the selection list or the entire file list to the clipboard has been added. File times, dates, etc. may also be optionally copied to the clipboard.
- **\*** Running Selections has been enhanced. Filefind now checks the programs as it always did, and if it can not run the file as a program, looks for an associated program in the [Extensions] section of the WIN.INI file. If one is found, the associated program is started and the selected file is passed to it as a runtime parameter.
- \* The Run and Action menus have been combined into one Action menu. This was done mostly because I dislike two line menus, was adding the Edit menu and wanted to keep the menu on a single line without forcing the horizontal size to cover the whole screen.
- **\*** An Edit menu has been added to support the Copy List and Copy Selections clipboard functions.
- **\*** View and Action menu items are grayed when they can not be used rather than giving an error message.
- **\*** Previously, the files listed by the first search done would be in DOS order.    The same search performed a second time would match the tree order. Now the first search also matches the tree order.
- **\*** The <End> key in scrolling has been fixed to always show the last line in the scrolled list. Left and right cursor keys have been changed to scroll one character rather than a full screen.
- **\*** The print function occasionally printed blank pages instead of the file.

#### **Version 1.5** December, 1989

- **\*** Filefind allows directories to be listed by selecting the desired directory from the tree δισπλαψ. Aλλ φιλεσ ορ αλλ φιλεσ μεετινα της ανορεατ σεαραη γρεμ της τρες ετεππές.<br>σπεγιφιγατιον μαψ βε λιστεδ.
- **\*** Deselecting the file list by clicking in the non-client area is no longer supported. Files are now deselected by clicking on a selected file. Selecting below the last file in a list caused intermittent failures.
- $*$  **Figure**  $\phi$   $\phi$   $\phi$   $\phi$   $\alpha$   $\psi$   $\alpha$   $\beta$   $\alpha$   $\alpha$   $\beta$   $\alpha$   $\beta$   $\alpha$   $\alpha$   $\alpha$   $\beta$   $\alpha$   $\alpha$   $\alpha$   $\alpha$   $\beta$   $\alpha$   $\alpha$   $\beta$   $\beta$   $\alpha$   $\alpha$   $\beta$   $\alpha$   $\alpha$   $\alpha$   $\beta$   $\alpha$   $\alpha$   $\alpha$   $\beta$   $\alpha$   $\alpha$   $\alpha$   $\beta$   $\alpha$ νειτηερ.
- **\*** Tree displays may now be invoked without going through a full file search.
- **\*** Empty directories may be deleted.
- The main menu contains a toggle to switch between the directory tree display and the file list display.
- **\*** The file path separation / concatenation is now a toggle rather than two menu items.

**Version 1.2** July, 1989

**\*** Original shareware release

# **Help Conventions**

Note the following conventions.   

References to dialogs are listed in BLUE. The reference may be the title of the dialog when it is active or the menu item text that invokes the dialog.

References to user actions such as using accelerator keys and pressing certain push buttons are listed in MAGENTA.